## بيولا نيوكتل ةدعاسملا ةادألا ىلإ لوصولا 122SPA ىلع  $\ddot{\phantom{0}}$

## فدهلا

ةادأ يلإ لوصولا يء ،ةديحول اققيرطلا نوكت انايحأو ،ةزەجألا نيوكت ري غتال قرطلا لەسأ نم .<br>(GUI) ةيموس رَ مدختسَم ةهجاو يه بيوولا نيوكتال ةدعاسملِ ةادألِ .ةَدعاسملِ تا بيولِ ا بي ولا نيوكت نكمي يتال قلمتحملا تازيملا عيمج ىلع يوتحتو زاهجلل ةرشابم ةجلاعم لوؤسملل رفوت ةيفيك كهيجوت وه دنتسملI اذه نم فدهلI .زاهجلI كلذ ةكبشو زاهجلI ءادأ ليدعتل اهري غت .SPA122 ي ف بيولا نيووكتال ةدعاسملI ةادألI ىلإ لوصولاو لوخدلI ليجست

## تباثل| جمانربل| رادص|| قيبطتلل ةلباقل| ةزهجأل|

فد<u>حالا ليزنت)</u> 1.3.2 | SPA122 •

## ةدعاسملاا بيوليا نووكت ةادأ ىلإ لوصوليا

مث ،نيوانعلا طيرش يف فتاهلا ئياهمل IP ناونع لخدأو بيو ضرعتسم حتفا 1. ةوطخلا .*لوخدل ليجست* ةحفص حتف متي .**لوخدل ليءست** يلء طغض ا

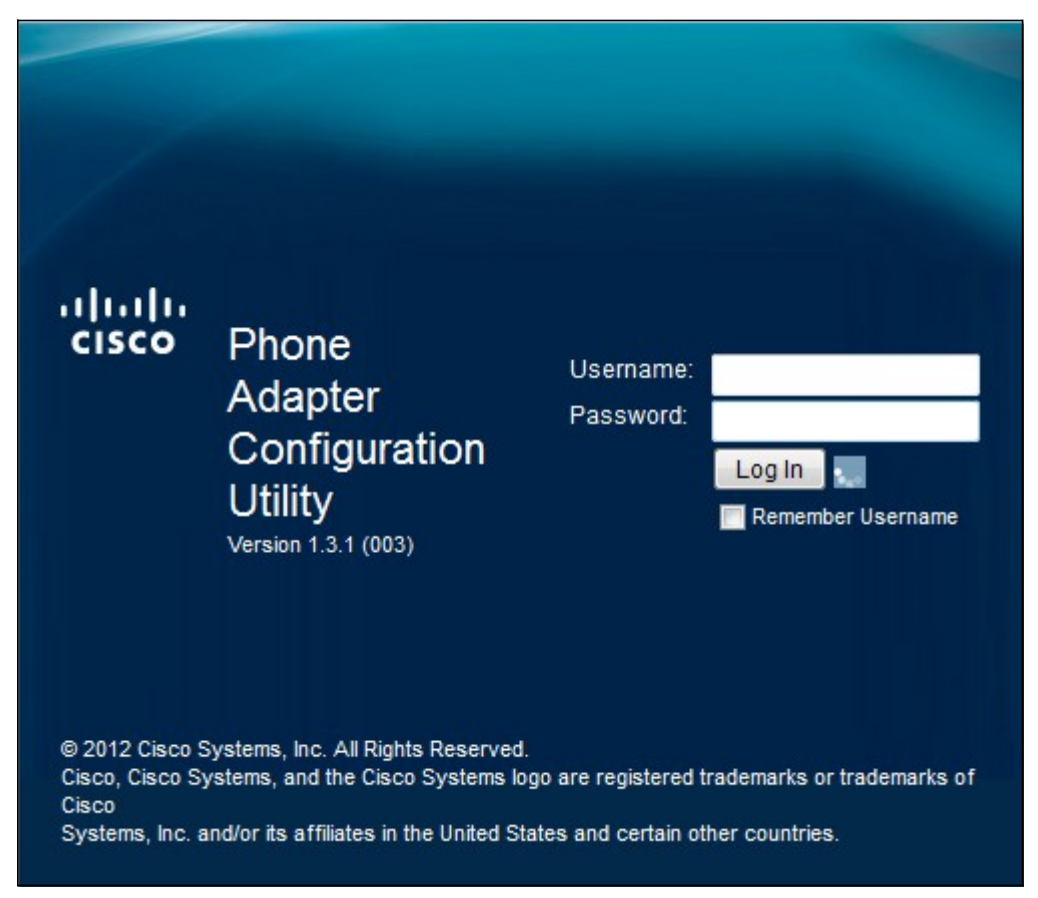

عنوان IP الافتراضي لمهايئ الهاتف هو 15.168.15.1. إذا لم تظهر أية صفحة ويب، فحاول إعادة تعيين عنوان IP. لإعادة ضبط عنوان IP، استمر في الضغط على زر إعادة الضبط لمدة 30 ثانية. يؤدي هذا إلى إعادة ضبط عنوان IP الافتراضي بالإضافة إلى كل الإعدادات الأخرى على إعدادات المصنع الافتراضية. بدلا من ذلك، يمكنك تكوين عنوان IP الخاص بالكمبيوتر المضيف يدويا ليكون على الشبكة الفرعية نفسها الخاصة بمحول الهاتف إذا كان معروفا.

عقوم ةداهشب قوثول| ةيناكمإ مدعب ديفت ةلاسر عم ضرعتسمل| يف نامأ هيبنت رهظي دق

عقوم نم يتأت اهنأل ةداهشلا يف ضرعتسملا قثي ال .**ةعباتم** وأ **ةعباتم** قوف رقنا .بيولا . ثلاث فرط نم سيلو ،هسفن بيولا

لوخدل| لجس يطعي .مدختسمك رخآل|و لوؤسمك امهدحأ ،لوصو يعضو زاهجل| مدختسي مادختسإ متي .مدختسملا لوخد لجس نم اديقعت رثكأ تازيم نيوكت ىلع ةردقلا لوؤسملل يساسألا نيوكتلا ةكبشلا بلطتت امدنع مدختسملا لوخد ليجست

يضارتفالا مدختسملا مسا .مدختسملا مسا لقح يف زاهجلل مدختسملا مسا لخدأ .2 ةوطخلا .cisco وه مدختسمللو admin وه لوؤسملل

يه لوؤسملل ةيضارتفالا رورملا ةملك .لاجم ةملكلا يف ةادألا نم ةملكلا تلخد 3. ةوطخلا .cisco يه مدختسمللو admin

عنصمل| ت|دادعإ ىلء فت|ەل| لوحم طبض ةداعإ كنكمىف ،رورمل| ةملك تىسن اذإ **:ةظحالم** .يضارتفال الوخدل اليءست ىلإ زاهجل عاجراب اهرودب موقت يتالو ،ةيضارتفال ا

ةحفص حتف متي .بيول| نيوكتل ةدعاسمل| ةادأل| ل|خدإل **لوخدل| ليجست** قوف رقن| .4 ةوطخل| :عيرس لI دادعإلI

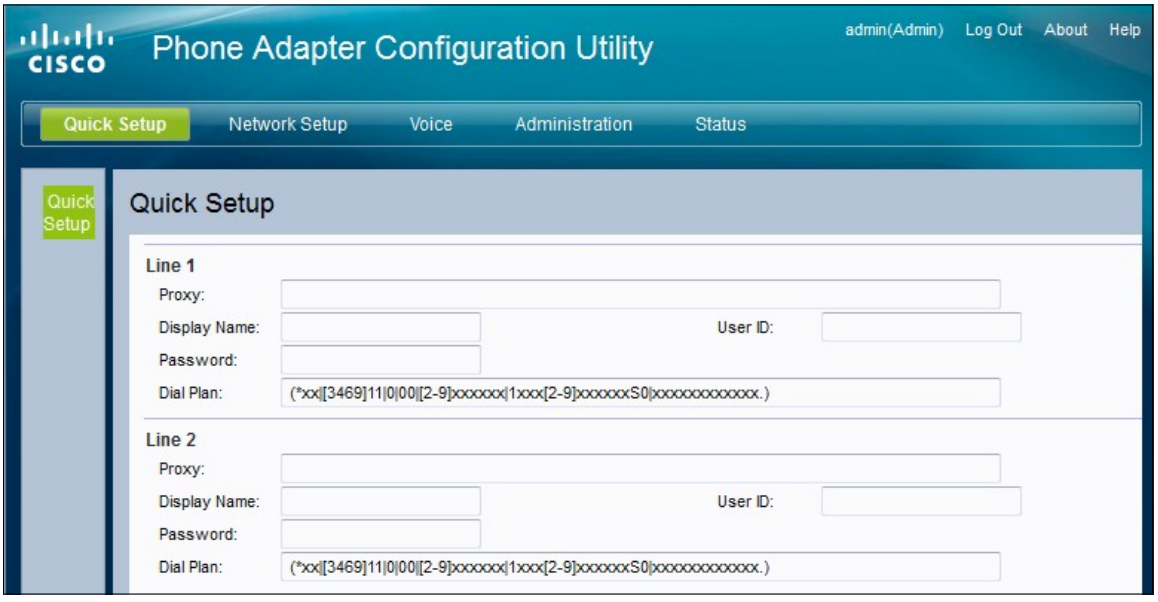

1 رطسلل ةيساسألا تازيملا نيوكت ةيناكمإ لوؤسملل عيرسلا دادعإلا ةحفص حيتت 2. رطسلاو

.هجوملا لوح ةديفم تامولعم ىنميلاا ةيولعلا ةيوازلا يف دوجوملا تاودألا طيرش رفوي

.فتاهلا ئياهم نيوكتل ةدعاسملا ةادألا نم جورخلا ليجست طابترإ كلجسي· .تباثلا جمانربلا رادصإ كلذكو زاهجلا مسا ضرعت ةذفان "لوح" طبار حتفي · ةحفصلل ةفالتخملا تارايخلا نع تامولعم رفوت ةذفان تاميلعتلا طبار حتفي · .اهضرع متي يتلا ةيلاحلا

122،SPA ىلع Cisco تالاقم عيمج ىلإ طباورلا كلذ يف امب ،تامولعملا نم ديزم ىلع لوصحلل <u>.هجوملI تاجتنαم ةحفص مادختساب Cisco SPA122 ATA عجار</u>

ةمجرتلا هذه لوح

ةي الآل المادة النام ستن تن عالين الدختوم ما تونيقت التاقيلية التاقية التاقية ملابات أولان أعيمته من معت $\cup$  معدد عامل من من ميدة تاريما $\cup$ والم ميدين في عيمرية أن على مي امك ققيقا الأفال المعان المعالم في الأقال في الأفاق التي توكير المعامل المعامل Cisco يلخت .فرتحم مجرتم اهمدقي يتلا ةيفارتحالا ةمجرتلا عم لاحلا وه ىل| اًمئاد عوجرلاب يصوُتو تامجرتلl مذه ققد نع امتيلوئسم Systems ارامستناه انالانهاني إنهاني للسابلة طربة متوقيا.